T5094

# 筆記型電腦 硬體使用手冊

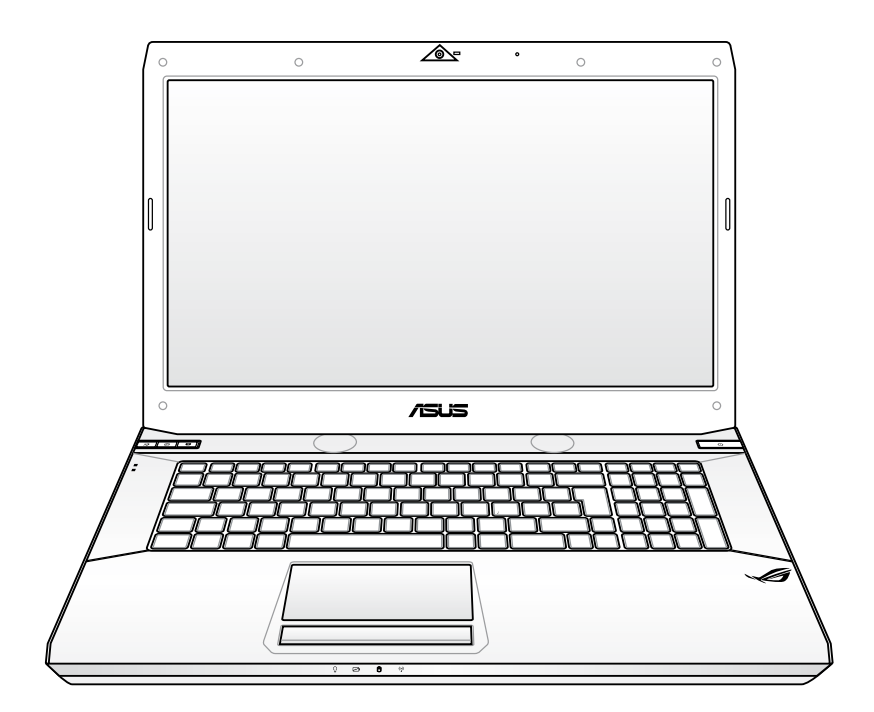

2009 年 12 月

### 版權說明

版權所有.不得翻印 © 2009 華碩電腦

本使用手冊包括但不限於其所包含的所有資訊受到著作權法之保護,未經 華碩雷腦股份有限公司(以下簡稱「華碩」)許可,不得任意地仿製、拷貝、 謄抄、轉譯或為其他使用或處分。

# 免責聲明

本使用手冊沒有任何型式的擔保、立場表達或其它暗示。若有任何因本使 用手冊或其所提到之產品的所有資訊,所引起直接或間接的資料流失、利益 損失或事業終止,華碩及其所屬員工恕不為其擔負任何責任。除此之外,本 使用手冊所提到的產品規格及資訊僅供參考,內容亦會隨時更新,恕不另行 通知。華碩不負責本使用手冊的任何錯誤或疏失。

本使用手冊中所提及的產品名稱僅做為識別之用,而前述名稱可能是屬於 其他公司的註冊商標或是著作權。

當下列兩種情況發生時,本產品將不再受到華碩公司之保固及服務:

(1)該產品曾經非華碩授權之維修、規格更改、零件替換。

(2)產品序號模糊不清或喪失。

產品規格或驅動程式改變,使用手冊都會隨之更新。更新的詳細說明請您 造訪華碩的客戶服務網 http://support.asus.com.tw,或是直接與華碩資訊產 品技術支援專線 0800-093-456 聯絡。

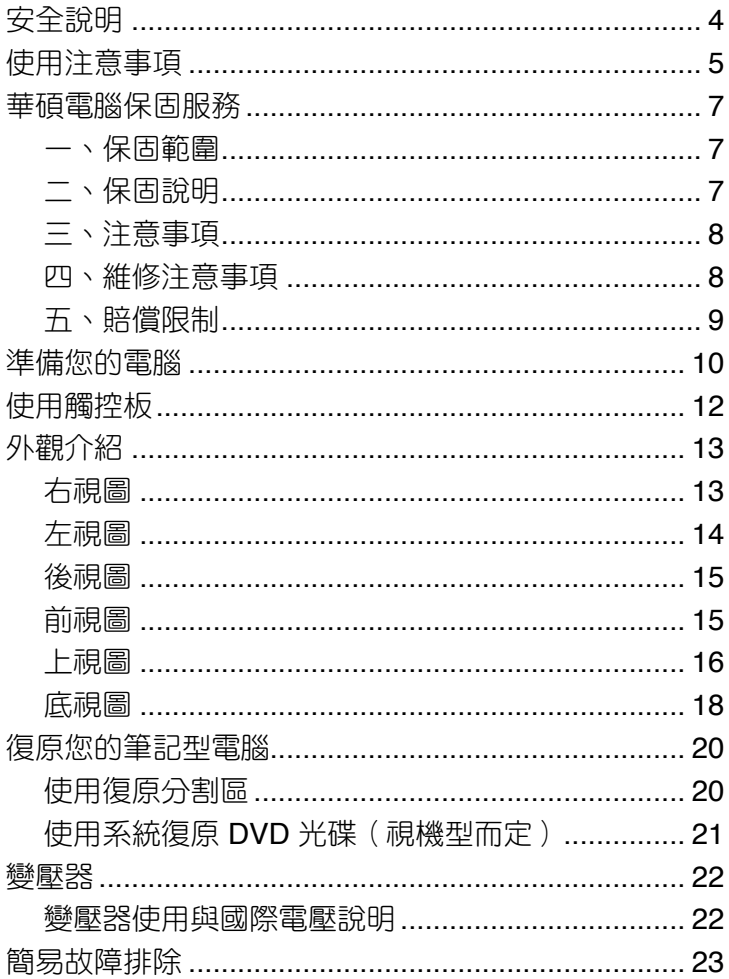

# <span id="page-3-0"></span>安全說明

在您使用本產品之前,請先詳細閱讀以下指引的使用原則,並遵守這些規 則,可以增加產品的使用壽命,並可以避免發生危險或觸犯法律。

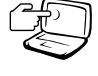

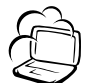

器,如此將可能造成顯示 器損壞。 避免在灰塵飛揚或是環境髒

請勿用手觸摸或按壓顯示

亂的場所使用電腦(灰塵容 易引起系統故障)。

請勿將電腦放在重心不穩的 物品上。

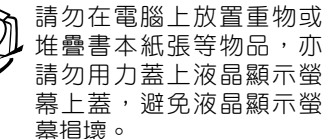

避免將電腦放置在磁性物 質附近(例如喇叭及電視 等);並請勿將磁片放置 在電腦前面及上方,以避 免電磁效應造成磁片資料 流失。

請勿將電腦放置在陽光直 接照射的地方,尤其是不 要將電腦留在陽光直射的 車內。

請勿將電腦放置在過冷的 環境中(10℃ 或是 50℉ 以 下),也不要將電腦放在過 熱的環境當中(35℃ 或是 95℉ 以上),如此可能導 致無法正常開機運作。

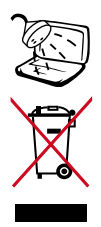

避免電腦及其配件淋到水或 是暴露在溼氣當中。

請勿將本產品當作一般垃圾 丟棄。本產品零組件設計為 可回收利用。這個打叉的垃 圾桶標誌表示本產品(電器 與電子設備)不應視為一般 垃圾丟棄,請依照您所在地 區有關廢棄電子產品的處理 方式處理。 請勿將內含汞的電池當作一

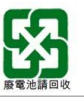

請勿將電池當作一般垃圾丟 棄。這個標誌表示電池不應 視為一般垃圾丟棄。

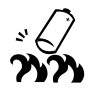

請勿將電池存放靠近火源或 是丟入燃燒的火堆中,有可 能造成爆炸的意外,請支持 回收廢棄電池。

使用合格的電池與配件。只 能使用原廠認可或推薦的 電池與配件,請勿使用其 他類別或不知是否相容產 品或配件,否則可能會損 壞電腦。

電池如有更換不正確會有爆 炸的危險,並請依製造商說 明書處理使用過的電池。

請勿自行修理本產品,只有 合格的專業人員才可以安裝 或維修。搭乘飛機時請關 機。在飛機上使用電腦會造 成儀器的干擾,影響飛行安 全,而且也是違法的。

清潔電腦前請先關機,並移 開變壓器及內部電池。

液晶顯示螢幕表面會因靜電 而吸附灰塵,如發現有灰塵 時請使用柔軟乾布擦拭,並 請勿過度用力擦拭,也請 勿用手直接拍除,以免在 液晶顯示螢幕表面留下些 許指紋。

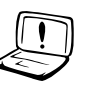

DCIN 6

攜帶電腦所使用的揹袋必須 具備防碰撞的緩衝襯墊,並 請勿放置過多物件,以避免 壓壞液晶顯示器。

請依照筆記型電腦底部的電 源功率貼紙說明使用正確的 電源變壓器,如果使用錯誤 功率的電源變壓器有可能造 成內部零件的損壞。

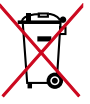

般垃圾丟棄。這個打叉的垃 圾桶標誌表示電池不應視為 一般垃圾丟棄。

華碩筆記型電腦硬體使用手冊

# <span id="page-4-0"></span>使用注意事項

- 本產品功能支援等級視作業系統而定,未預先安裝於本機上的作業系統 可能無法使用全部的功能。
- 假如您的作業系統當機完全不動作,欲將電腦系統關閉,請按住電源開 關超過四秒以上,就可以強制關機。
- 假如您的電源線為具備接地線之三孔電源插頭,請務必將電源線連接到 三孔電源插座。
- 請務必保留產品外包裝盒,以備將來運送時以保護產品不致損壞。
- 本產品保固期為兩年,唯電池等損耗性零件僅提供一年保固。
- 當電腦正常運作或充電時會將系統正常之發熱散逸到表面,變壓器在正 常使用時仍可能發出高熱,請勿將筆記型電腦及變壓器長時間放置在膝 上或是身體任一部位,以避免高溫可能造成的身體不適。
- 使用本產品時,務心保持散熱孔暢涌。請避免在過於柔軟不平的表面( 如床上)或墊有軟質桌墊的桌面上使用,以防止散熱孔堵塞。
- 請注意攜帶筆記型電腦所使用的揹袋必須具備防碰撞的緩衝襯墊,放置 筆記型電腦時並請勿放置過多物件,避免壓壞其液晶顯示器。
- 連接變壓器使用時,請導照各機種的輸入電壓電流標示,使用相符的變 壓器。並請勿使用非本產品配備的任何變壓器,由於電路設計不同,將 有可能造成內部零件損壞。
- 請勿邊吃東西邊使用電腦,以免污染機件造成故障。
- 請勿將任何物品塞入本產品內部,避免引起零件短路或電路損毀。
- 在安裝或是移除不支援熱插拔功能的周邊裝置時請先關閉主機和周邊裝 置的電源。
- 清潔筆記型電腦前請先關機,並移開變壓器及內部雷池。
- 保持機器在乾燥的環境下使用,雨水、溼氣、液體等含有礦物質將會腐 蝕電子線路。
- 不可丟擲筆記型電腦及其相關組件,應將筆記型電腦放在穩定的桌面, 並且放在小孩拿不到的地方。
- 請勿試圖拆開機器內部,非本公司授權之維修工程師自行拆開機器可能 會造成機器故障,並將喪失保固權益。
- 暫時不用電腦時,請同時按下 <Fn> + <F7> 快速鍵將液晶顯示螢幕背光 電源關閉,或是蓋下液晶螢幕,以節省電源,同時能延長液晶螢幕壽命, 並可避免沾染灰塵。
- 建議使用筆記型電腦時環境溫度勿超過攝氏 35 度。
- 為降低火災風險,請使用 AWG 26 號或更粗的電話線。
- 請避免在雷電天氣下及在洩漏的可燃氣體附近使用網路(LAN),否則可 能會遭到閃電的遠距電擊。
- 當開啟隱藏或可見的雷射光源時 (如:光碟機或 SPDIF 等產品), 請澼 免眼睛直視。
- 本電池如有更換不正確會有爆炸的危險,並請依製造商說明書處理使用 過之電池。
- 當遇到電源線毀壞或磨損、有液體滴落在筆記型電腦內、筆記型電腦掉 在地上或是外殼破損等情況時,請馬上關閉電源,並儘速連絡維修服務 人員。
- 減少電磁波影響,請妥適使用。
- 本機限在不干擾合法電台與不受被干擾保障條件下於室內使用。

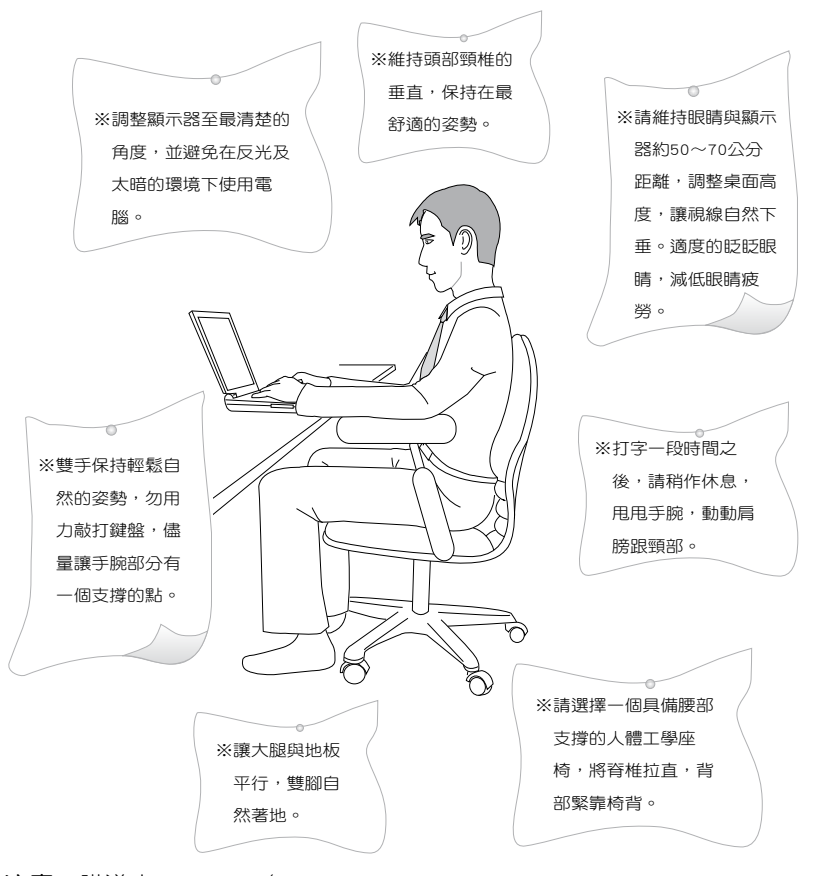

注意: 謹遵守 REACH (Registration, Evaluation, Authorisation, and Restriction of Chemicals)管理規範,我們會將產品中的化學物質公告在華 碩 REACH 網站, 詳細說明請參考"http://green.asus.com/english/REACH. htm"網頁。

# <span id="page-6-0"></span>華碩電腦保固服務

本產品經由華碩電腦(以下稱:本公司)嚴密的品質管制,並經過出廠 檢驗合格。如顧客在正常使用情況下故障時,在本保固說明內容範圍內,將 提供您免費的保固服務。

## 一、保固範圍

- 1. 硬體:由本公司出貨之筆記型電腦產品本體於正常使用狀況下,所產生 的故障均可獲免費售後維修服務。
- 2. 軟體:產品於出貨時如有提供復原光碟片(視地區而定)及驅動程式光碟 片,本公司保證能以復原光碟將指定之作業系統正確安裝在本產品 上,並保證本產品隨附之硬體設備皆能正確運作;除此以外,由使 用者自行安裝或其它之軟體恕不在保固範圍內。
- 3. 其他:
	- (1) 電池屬耗損零件產品,故僅提供壹年期間之保固。此保固意指電池 能提供系統之電量;但若因自然耗損或使用方式之不同而造成之蓄 電量降低,恕不在保固範圍內。
	- (2) 隨機所附之使用手冊、揹包、滑鼠、應用工具程式及 USB 周邊等 附件贈品恕不在保固範圍內。
	- (3) 若您收到本產品後,發現所購買之華碩筆記型電腦 LCD 液晶螢幕上 有仟何亮點(非暗點),請您憑購買發票於「壹個月內」透過華碩 免付費客服專線或循華碩皇家俱樂部服務中心獲得乙次更換無亮點 LCD 液晶螢幕之服務。(亮點定義:在黑色背景下所發現不正常的 其他色點)
	- (4) 全球保固範圍皆相同。詳情請參考全球保固條款及網頁說明。( http://tw.asus.com)

# 二、保固說明

本產品自出售日起兩年內,於正常使用狀況下如產品故障可獲免費售後維 修服務;若因下列因素引起之損害,本公司將有權利酌收維修費用:

- 1. 因天災或遇不可抗力、異常電壓或人為之不慎所造成之損壞。
- 2. 因自行拆裝、任意變更規格或使用非本公司原廠之配件所引起之故障或 損壞。
- 3. 因軟體之安裝或設定所造成之使用問題與故障。
- 4. 因電腦病毒所造成之問題及故障。
- 5. 顧客購買後因搬遷、移動摔落而導致故障損壞時。
- 6. 轉作其他用途使用而導致故障損壞時。
- 7. 本公司保固識別標籤撕毀或無法辨識。
- <span id="page-7-0"></span>8. 未能提出本商品保證書或相關購買證明的時候。
- 9. 其他不正常之使用。

## 三、注意事項

常您購買本產品後,為保障購買人之權益,請於購買後壹個月內務必填寫 完整個人資料及產品資訊並完成註冊手續:

- 1. 诱渦網路註冊,請您先加入華碩會員,再谁行產品登錄之作業。 (http:// tw.asus.com)
- 2. 或是郵寄「回執聯」至「華碩電腦客服中心 內銷支援課 收」。若因未 上網登錄註冊個人資料及產品資料且未將回執聯寄回華碩電腦電腦客服 中心,將會影響您售後服務的權益。
- 3. 請將隨機出貨之保固卡妥善保存,若因故遺失恕不予補發。若於購買華 碩筆記型電腦壹個月內,未進行註冊時,本公司將以華碩「出貨日」為 保固啟始日期。請您務必保留保固卡、發票(或影本)或經銷商之售貨 單據(加蓋經銷商店章始生效力),於機台故障送修時出示,始享有保 固服務之權益。
- 4. 無論在任何情況下,您都不可以自行拆解修理本機,這將導致本機的保 固作廢。若您尚未註冊產品資料,請至華碩網站首頁的「產品註冊」進 行註冊。(http://tw.asus.com)

## 四、維修注意事項

如您在使用華碩筆記型電腦有操作上或相關技術問題,建議您可先參考本 使用手冊,若無法解決您的問題時可透過經銷商或華碩筆記型電腦免付費服務 專線:0800-093-456 尋求協助,我們將儘可能在線上協助您解決。

若為硬體方面之問題,倘若無法在線上為您解決,將視情況為您分派距離 最近之維修點。

來電時請告知下列資訊以加快處理程序(倘若能將電腦置於手邊,將可更 容易即時獲得相關資訊甚至解決問題):

- **•** 產品型號 序號 購買日期
- **• BIOS** 版本(可透過**ASUS Probe**程式查詢)
- **•** 作業系統
- **•** 問題細節(或有無任何錯誤訊息)
- **•** 曾試過何種方法解決
- **•** 保固卡

#### <span id="page-8-0"></span>送修前注意事項

- 1. 請先透過華碩筆記型電腦 0800-093-456 免付費電話之客戶技術支援服 務/送修專線與華碩客服人員聯繫後,若機台經由客服人員確認為硬體 方面的問題需要快修服務時,我們將給您一組維修授權號碼,並安排就 近的快修中心為您服務;為保障您的權益,請您親自將機台(並攜帶保 固卡)送達所安排之快修中心,以縮短您送修的流程。
- 2. 為加速快修中心對維修機台的處理,請務心於取得維修授權號碼後 48 小 時內送修;若您無法在 48 小時內送修,該組維修授權號碼即自行失效, 您必須於送修前再次索取新的維修號碼。
- 3. 請保留購買時的紙箱,當您需要回原廠檢測時,請您透過華碩筆記型電腦 0800-093-456 免付費電話索取維修號碼後,務心於外箱包裝上註明維修 編碼,否則機台將會直接經由快遞退回。
- 4. 送修時非必要之相關配件請勿連同機器寄回,若遺失恕本公司不負保管 之責。
- 5. 送修產品若因軟體安裝設定、病毒、其它硬體設備衝突或保固貼紙、原廠 序號條碼污損、破損致無法辨識,或產品本身屬人為不當操作導致損壞、 產品已超過保固期限,上述均不在保固範圍內,華碩將另行報價收費。
- 6. 再次提醒您!!!請於送修前務必將您的重要資料先行備份,華碩僅負責產品 之維修與檢測,恕不提供資料救援與備份,對於送修過程中因任何因素而 造成資料之遺失,本公司恕難負責。

# 五、賠償限制

因本公司的疏忽或其他可歸責事中,致貴客戶得向本公司提出捐害賠償之 請求時,無論 貴客戶基於何種權利請求賠償,本公司的賠償責任限於:

- 1. 人身傷害(包括死亡)、物之毀損及有形的個人財產。
- 2. 其它各種狀況,包含本公司未履行保證聲明所造成的任何實際損害,本 公司的賠償責任僅限於致貴客戶所受之直接捐害為限,並以個別產品之 合約價款為賠償上限。
- 3. 本公司的整個賠償責任及對貴客戶的補償,惟有因契約或侵權行為、任 何違約所造成的損害始成立。

本公司對下列各項不負任何責任:

- (1) 第三人向貴客戶請求之賠償。
- (2) 貴客戶資料之滅失或損害。
- (3) 貴客戶之任何附帶雜項支出、特別損害、間接損害或其他衍生之經 濟損害(包括利潤及節餘損失)

以上限制亦適用於本公司供應商與轉銷商。

# <span id="page-9-0"></span>準備您的電腦

以下內容為您筆記型電腦的快速使用說明。

#### 安裝電池

- 1. 將電池鎖依照 1 號箭頭方向推至解鎖位置。
- 2. 將電池依 2號箭頭方向放入電池槽中,輕輕推到底直到聽到卡緊聲 響。
- 3. 將電池鎖依照 3 號箭頭方向推回鎖定位置。

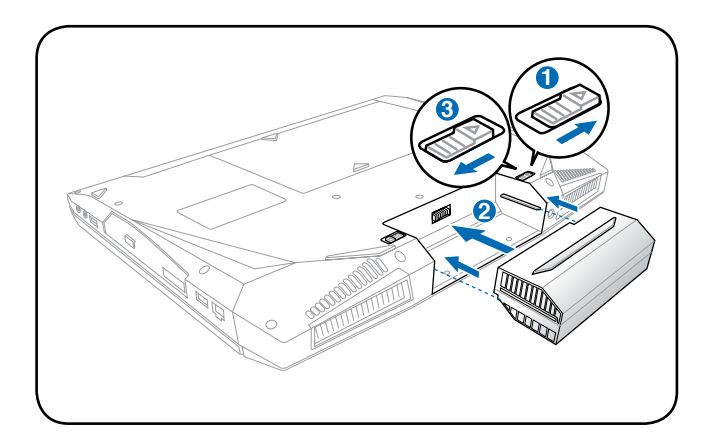

#### 連接變壓器

- 1. 取出變壓器及電源線,連接變壓器與交流電源插頭的電源線。
- 2. 將變壓器上的直流電源插頭接到筆記型電腦的直流電源插孔上。
- 3. 將交流電源插頭接到插座上(110V~240V)。

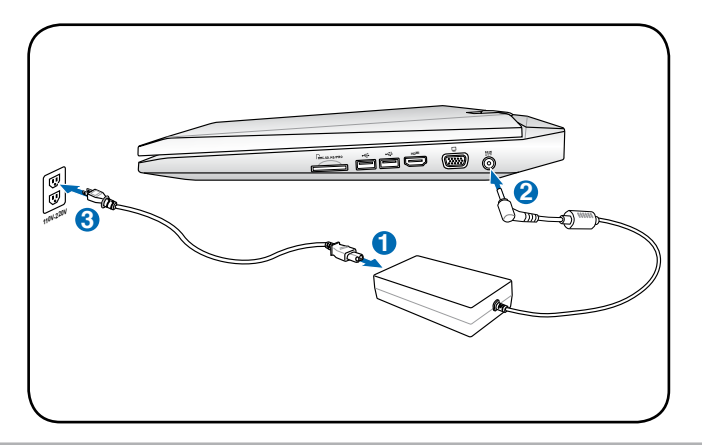

## 開啟液晶顯示螢幕

- 1. 以拇指與食指輕輕掀起顯示螢幕。
- 2. 輕輕地將顯示螢幕前後調整至最舒適的觀看角度。

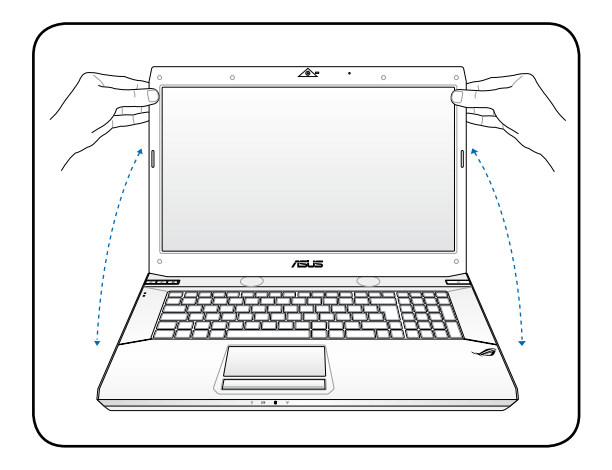

## 開啟電源

- 1. 按一下電源按鈕。
- 2. 若有需要請使用 <Fn> + <F5> 或 <Fn> + <F6> 調整液晶螢幕亮 度。

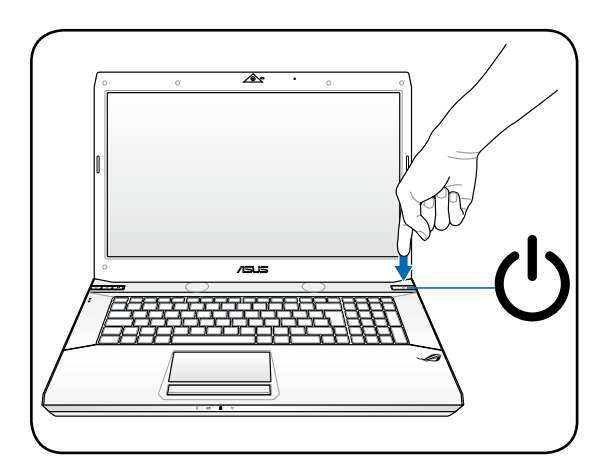

<span id="page-11-0"></span>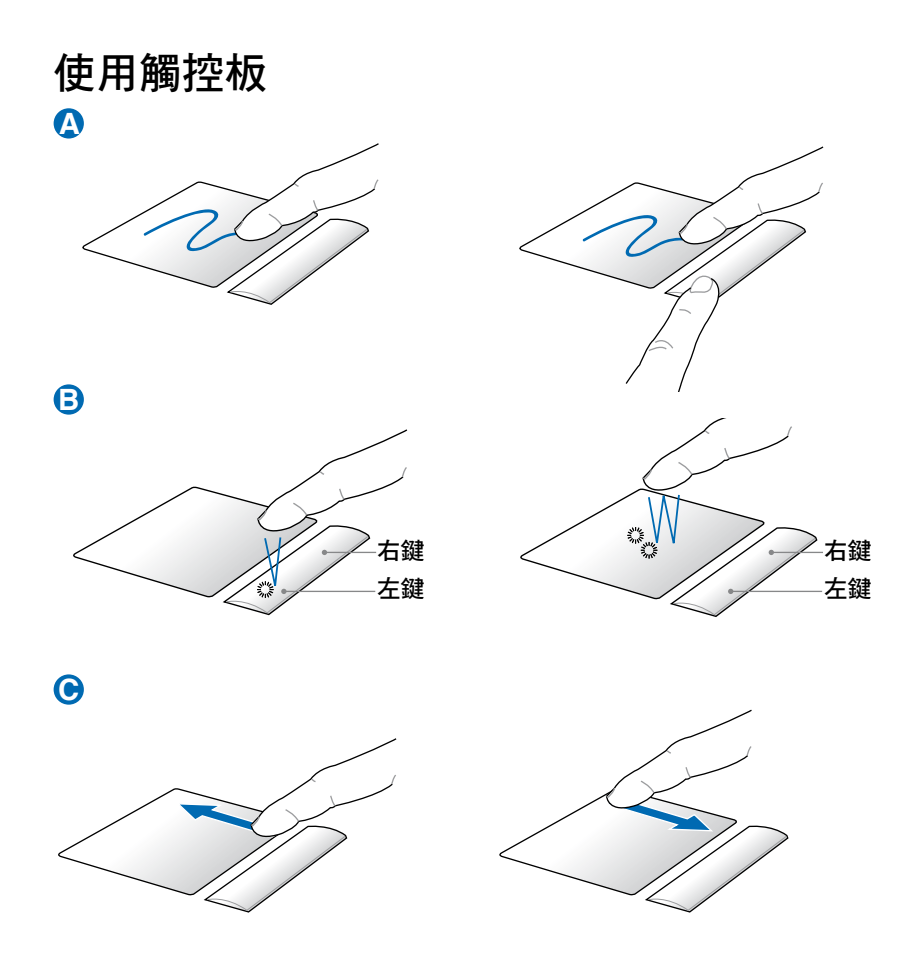

- A. 您可以用一隻手指的指腹輕輕觸摸板面,緩緩移動手指即可移動視窗上 的游標位置。
- B. 左右鍵的使用方式與標準滑鼠相同。
- C. 用手指指腹在觸控板面右側上下滑動便可以上下捲動視窗。

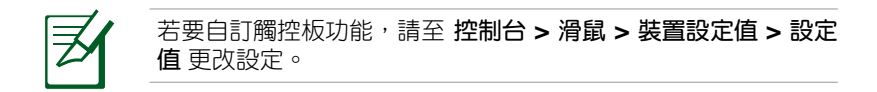

<span id="page-12-0"></span>外觀介紹

## 右視圖

筆記型電腦右側組件位置請參考下圖所示。

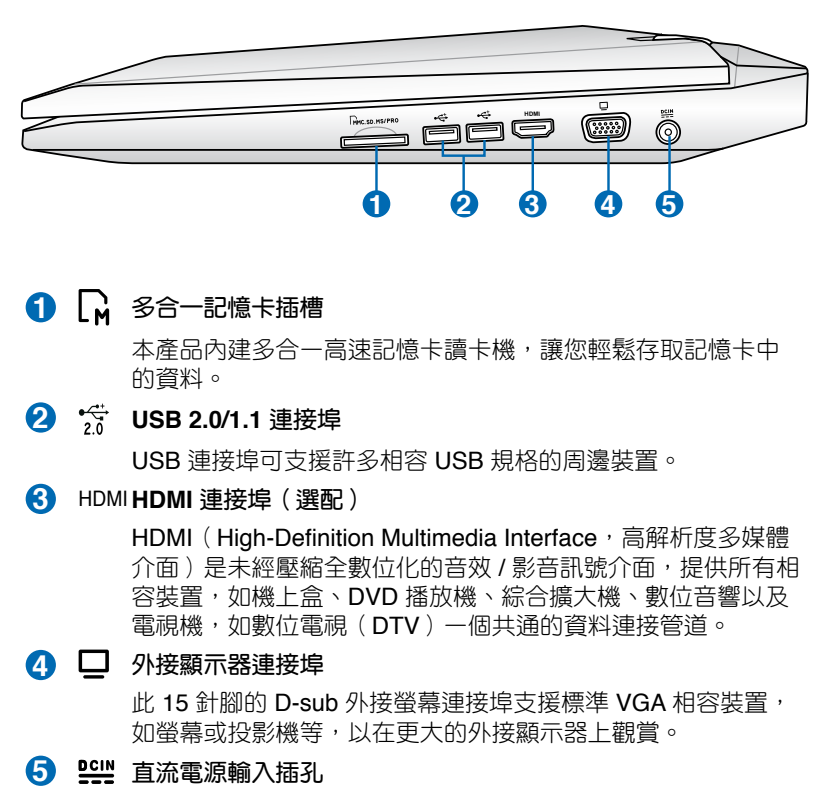

連接電源變壓器。

# <span id="page-13-0"></span>左視圖

筆記型電腦左側組件位置請參考下圖所示。

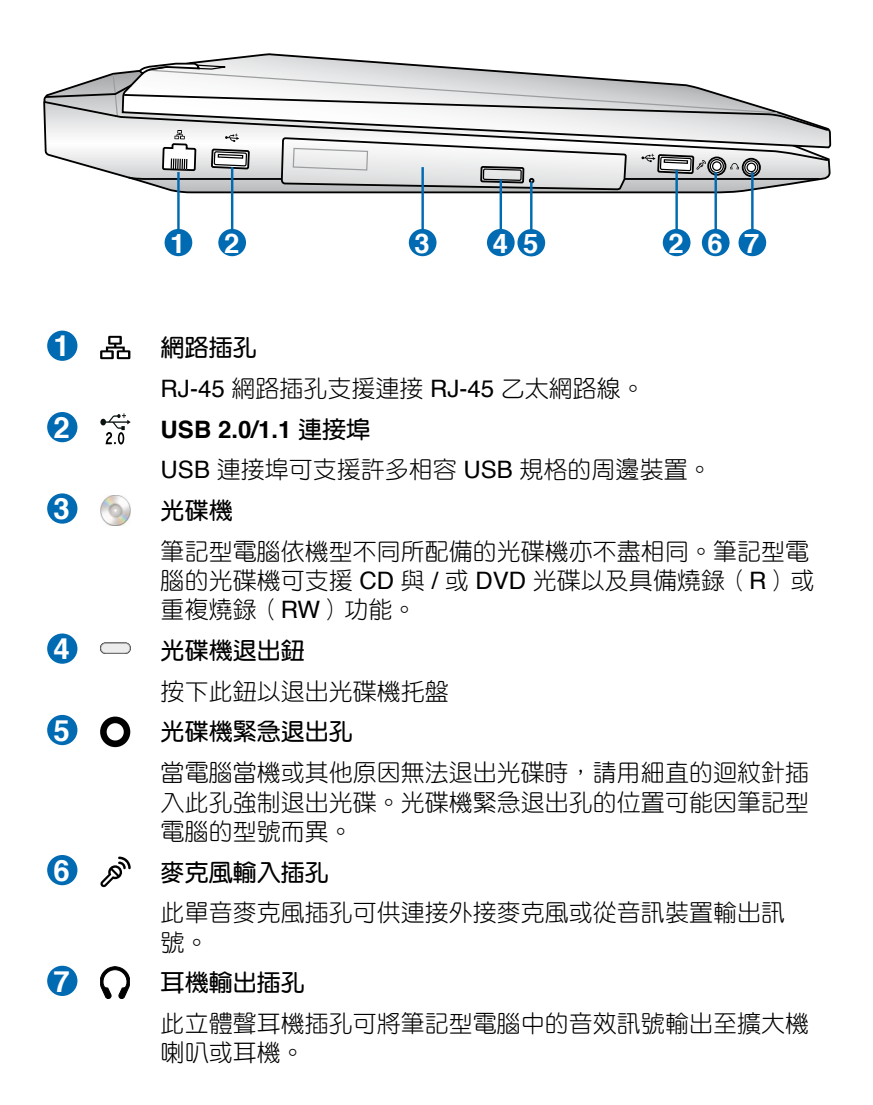

# <span id="page-14-0"></span>後視圖

筆記型電腦後方組件位置請參考下圖所示。

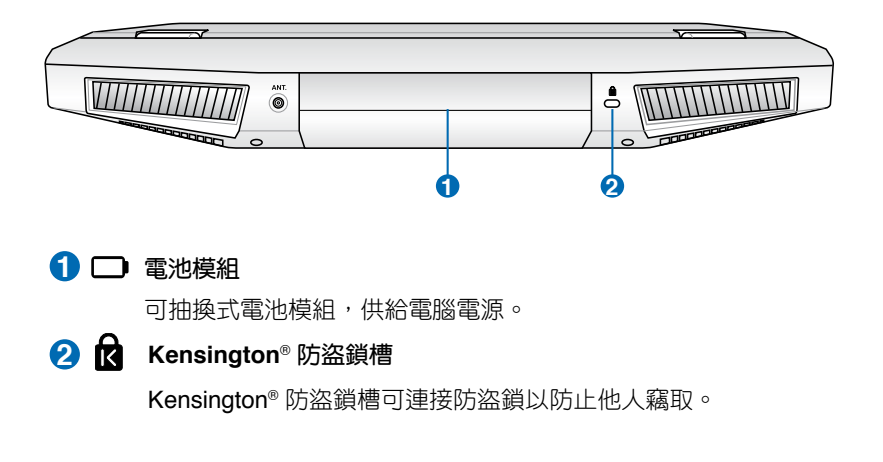

# 前視圖

筆記型電腦前方組件位置請參考下圖所示。

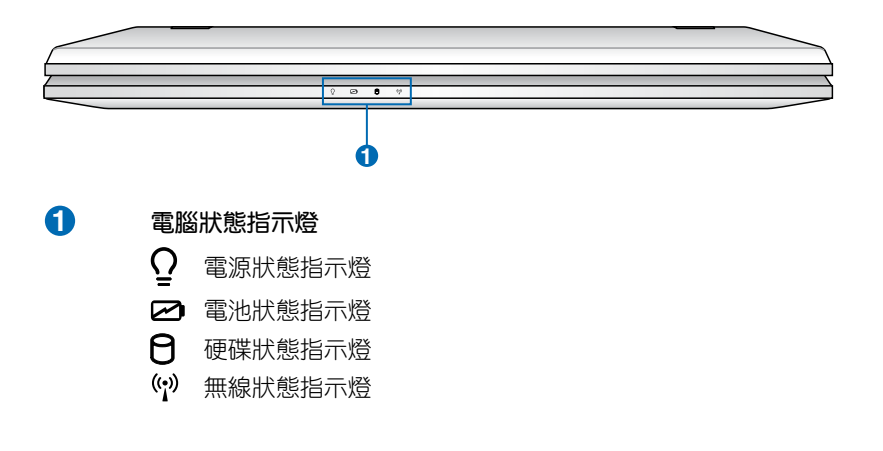

<span id="page-15-0"></span>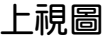

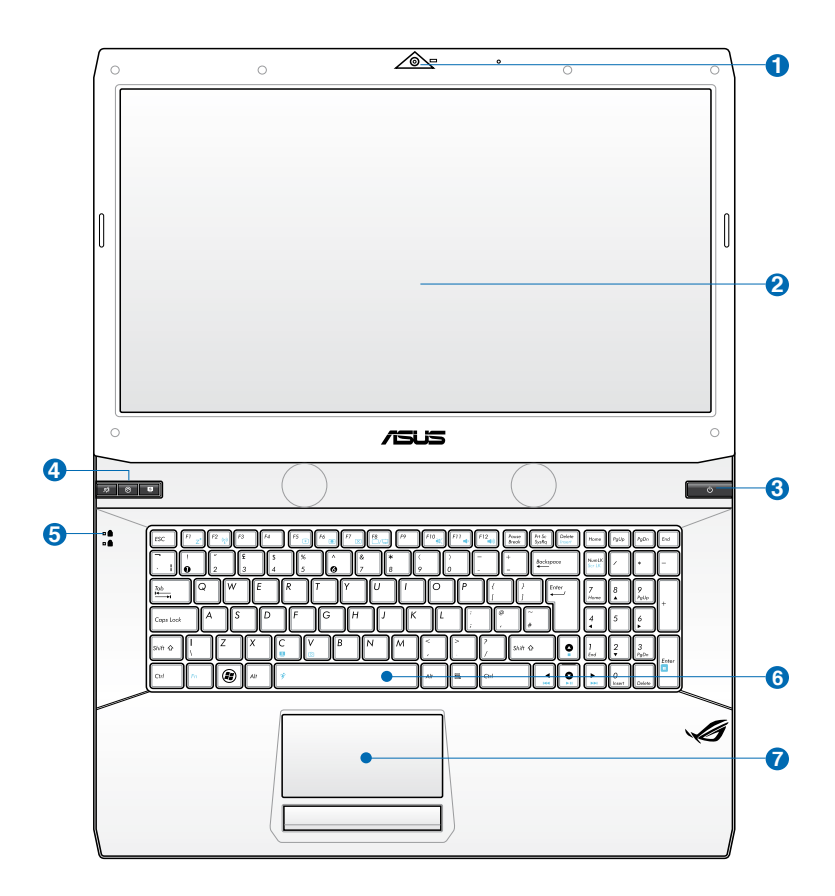

.詳細功能說明請見下一頁

#### **1** (6) 攝影機鏡頭 (選配)

可擷取動態與靜態影像。

2 ■ 彩色液晶螢幕

提供筆記型電腦的輸出顯示。

#### **3** (1) 電源按鈕/電源指示燈

開啟或關閉系統電源,或可讓筆記型電腦進入睡眠或是休眠模 式。電源開關的功能設定可以在 Windows 控制台中的電源選項 更改。

#### **4** 電腦功能快捷鍵

#### **S** Splendid 快捷鍵

按下此鍵以開啟或關閉「Splendid 影像智慧技術」功能。 本功能可讓您在不同顯色強化模式間切換,以提升對比、亮 度與膚色,以及分別調整紅綠藍三色的飽和度。您所選的模 式會顯示在畫面中。

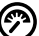

#### **Power4Gear Hybrid** 快捷鍵

按下此鍵可以在 Power4Gear Hybrid 程式中的 High Performance、Entertainment、Quiet Office 與 Battery Saving 四個模式間切換。

■ 快捷鍵指示燈開關

按下此鍵可以開啟或關閉快捷鍵背光。

#### **5** 電腦狀態指示燈

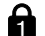

數字按鍵鎖指示燈

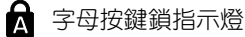

#### **6 2 全功能鍵盤組**

輸入各項資訊。

#### **7** 觸控板

用來控制電腦上的游標,和滑鼠功能相同。

<span id="page-17-0"></span>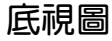

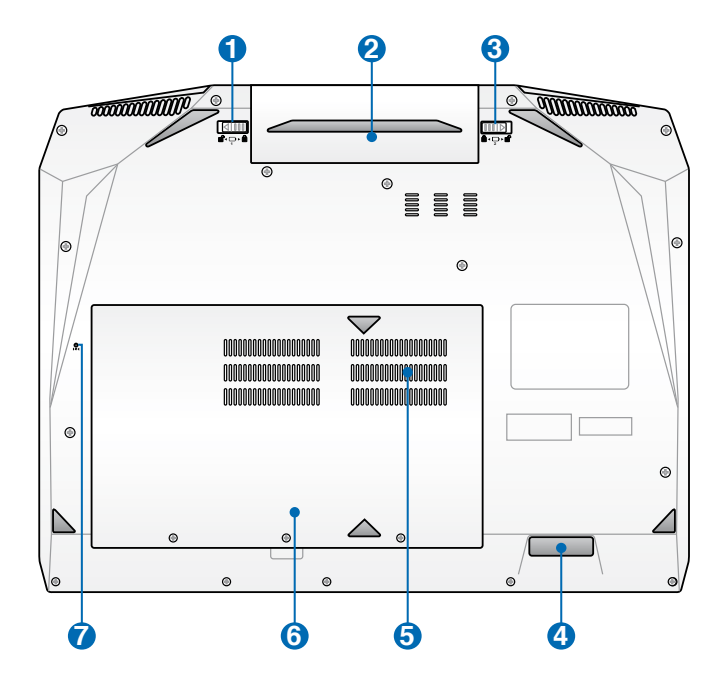

**1** 電池模組彈簧開關

用來鎖定電池模組。

**2 □ 電池模組** 

可抽換式電池模組,供給電腦電源。

**3** 電池模組固定開關

用來鎖定電池模組。

**4** 1 重低音喇叭 內建重低音喇叭系統,可以讓您享受重低音音效。

## **5 Tm** 記憶體模組插槽

內部記憶體模組等零件插槽位置。

本筆記型電腦可能配備了四個記憶體插槽,方便做為日後升級之 用。關於記憶體的正確安裝資訊請參考以下表格及圖片的說明。

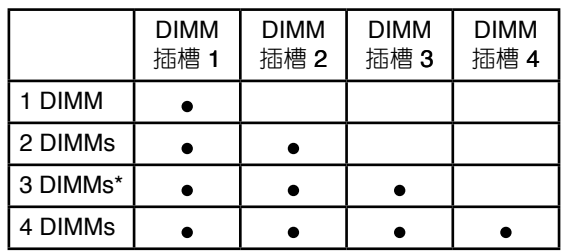

\*DIMM 插槽 3 位於主機板的後方,若是配備了四個記憶體插槽的 筆記型電腦, DIMM 插槽 3 在出廠時即已安裝記憶體。i

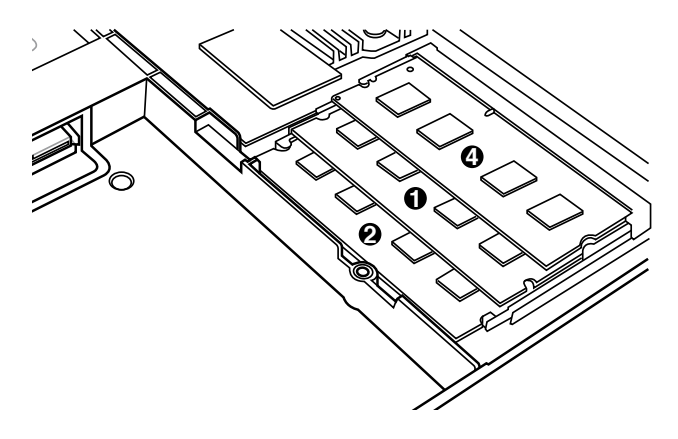

6 8 硬碟機插槽

內部硬碟模組等零件插槽位置。

**7 bo4** 重置開機孔

系統無法正常關機時可用細直的迴紋針插入此孔重新啟動電腦。

為避免影響您的保固權益,請勿自行拆裝更換記憶體與硬碟,若 需升級,請至華碩客服中心尋求協助。

# <span id="page-19-0"></span>復原您的筆記型電腦

# 使用復原分割區

復原分割區包含一個在出廠時便已安裝在您筆記型電腦中的作業系統、驅 動程式與公用程式映像檔。復原分割區提供一個將您筆記型電腦軟體快速復原 至其初始工作狀態的綜合解決方案,讓您的硬碟保持在最佳的運作狀態。在使 用復原分割區之前,請先將您的資料檔案(如 Outlook 的 PST 檔案)備份至 磁片或網路磁碟中,並紀錄任何個人化的設定資料(如網路設定)。

#### 關於復原分割區

復原分割區是預留在您硬碟中的空間,以復原在出廠時已經安裝於筆記型 電腦內的作業系統、驅動程式與公用程式。

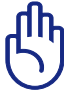

重要!千萬不要刪除名為"RECOVERY(復原)"的分割區。 復原分割區在筆記型電腦出廠 Millane | Esped Tape | Pile Spale<br>| Car | Simple Back<br>| Car (D.) | Simple Back RAW i Status<br>- Haalthy (Primary Farticler)<br>- Haalthu Evolinal Dilux) 時便已建立,若被刪除,使用 者便無法復原。若您在復原過 程中遭遇任何問題請帶著您的 Text Mark 18 (18 CB)<br>1935 Gl Mark Hundridge Particular Mark College Parties College Parties Princess (18 College Parties College Parties College Parties College Parties (18 College Parties College Parties College Parties ( 筆記型電腦至任何一家華碩授 權服務中心尋求協助。

#### 使用還原分割區

- 1. 在開機時按下 **<F9>**。
- 2. 按下 **<Enter>** 以選擇 Windows 設定 **[EMS Enabled]**。
- 3 選擇您要還原的語言並點按 **Next**(下一步)。
- 4. 看完"**ASUS Preload Wizard**"畫面後點按 **Next**(下一步)。
- 5. 選擇一個分割區項目並點按 **Next**(下一步)。分割區項目:

#### **Recover Windows to first partition only**:

本項目將只會刪除第一個分割區,讓您保留其他分割區並建立一個 新的系統分割區,名為"C"。

#### **Recover Windows to entire HD**:

本項目將會覆蓋您硬碟內所有資料並將整顆硬碟復原為單一分割 區,名為"C"。

#### **Recover Windows to entire HD with 2 partitions**:

本項目將會復原整顆硬碟成為出廠的設定狀態。硬碟分割為兩個分 割區, 第一個名為"C"的分割區容量為硬碟容量的 60%, 第二個 名為"D"分割區容量為硬碟容量的 40%。

6. 請依照螢幕畫面指示完成復原程序。

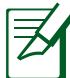

請造訪 tw.asus.com 華碩網站下載更新的驅動程式與公用程式。

# <span id="page-20-0"></span>使用系統復原 **DVD** 光碟(視機型而定)

# 使用 **AI Recovery** 程式製作復原**DVD** 光碟

- 1. 在桌面上雙按 **AIRecoveryBurner** 捷徑圖示。
- 2. 將空白 DVD 光碟放入光碟機中並 點按 開始 以開始製作復原 DVD 光碟。
- 3. 依照畫面指示完成復原 DVD 製作 程序。

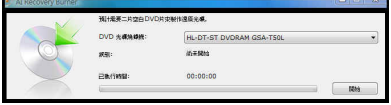

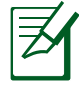

請依照指示準備足夠的空白 DVD+R 或 DVD-R 光碟以製作復 原 DVD。

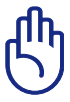

重要!在您的筆記型電腦上執行系統復原功能之前,請先移除另 行安裝的第二顆硬碟。根據 Microsoft 的說明,您可能會因為在 錯誤的磁碟上設定 Wondows Vista 或格式化錯誤的磁碟分割區而 道致重要資料清生。

# 使用系統復原 **DVD** 光碟:

- 1. 將系統復原 DVD 光碟放入光碟機中(筆記型電腦需先開機)。
- 2. 重新啟動筆記型電腦,並在開機時按下 **<Esc>** 然後選擇光碟機(可能標 示為"CD/DVD"),使用向下游標並按下 **<Enter>** 以在系統復原 DVD 光碟開機。
- 3. 選擇 **OK**(確定)以開始復原映像。
- 4. 選擇 **OK**(確定)以確認復原系統。

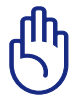

執行復原的動作將會覆寫您的硬碟,所以在復原系統之前,請先 確認硬碟中所有的重要資料已經備份。

5. 請依照螢幕畫面指示完成復原程序。

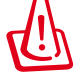

警告:在復原過程中請勿拿出系統復原光碟(除非指示要求此動 作)否則您的分割區將無法使用。

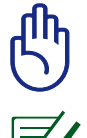

當執行系統復原之前,請先確認您的筆記型電腦已經接上變壓器, 因為不穩定的電壓可能會導致復原失敗。

請造訪 tw.asus.com 華碩網站下載更新的驅動程式與公用程式。

# <span id="page-21-0"></span>變壓器

筆記型電腦的電源系統是由兩組元件所構成,這兩組元件分別是變壓器和 電池系統。首先,讓我們來看看變壓器。變壓器最主要的功能是把來自於牆 壁上插座內的交流電源(AC)轉換成筆記型電腦所需要的特定電壓直流電 源(DC)。之前已經為您介紹過如何將變壓器與筆記型電腦互相連接,將 變壓器的插頭插入交流電源插座內,待電源指示燈亮起即表示通電。假如變 壓器無法正確地運作,請立即洽詢授權經銷商。

# 變壓器使用與國際電壓說明

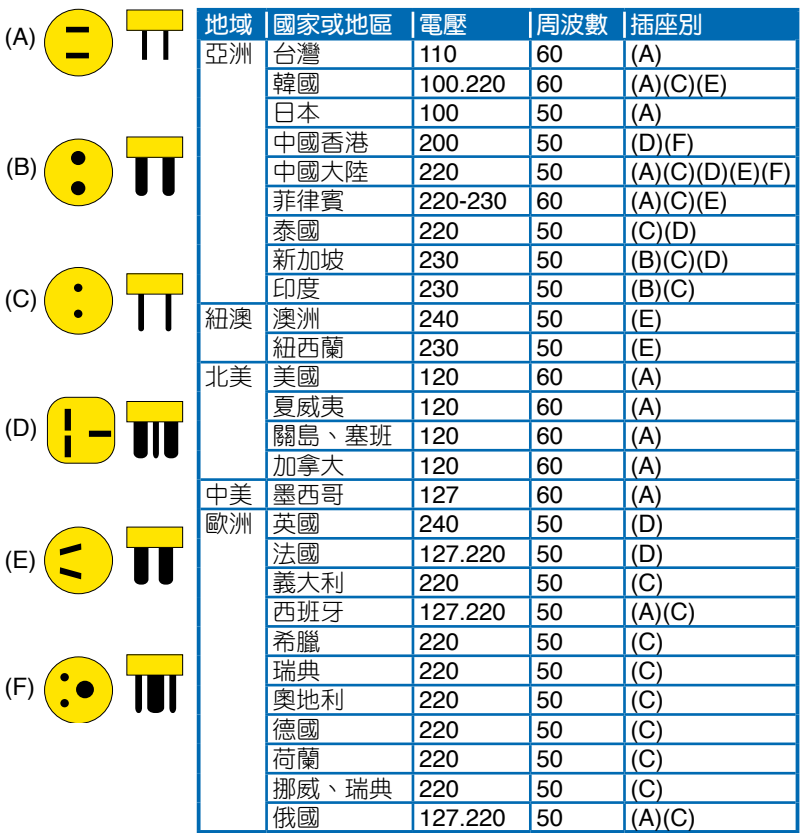

變壓器內部含有高壓元件,為避免您的身體受到傷害,請勿任意 拆解變壓器,亦不可拆開自行修理。

# <span id="page-22-0"></span>簡易故障排除

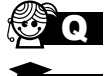

#### ●●● 當筆記型電腦當機後又無法暖開機時該如何強迫關機?

A 請連續按住電源開關 4 ~ 6 秒後即可強迫關機。

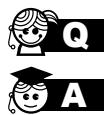

#### 【●】 當筆記型電腦無法開機時該做哪些基本檢測步驟?

- **A 1**: 若接上變壓器後即可開機,表示電池電量不足。
	- 2:檢查是否有按到 LCD 液晶螢幕顯示開關或螢幕顯示切換 鍵。
	- 3:檢查是否為外加記憶體造成。

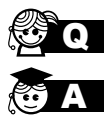

#### QA 如何變更開機磁碟?

- 1:看到開機書面後按 <F2> 谁入 BIOS 選單。
- 2: 利用左右方向鍵移動,選擇進入 Boot 選單。
- 3: 選擇 Boot Device Priority 後, 利用 <+> 和 <-> 鍵移動選 擇您想要的開機磁碟,設定完成後按 F10 並選擇 OK 以儲 存設定。

#### QA 如何延長電池使用時間?

- A 1:LCD 液晶螢幕亮度調整至適當亮度。
- 2:調整音量至適當大小。
- 3:取出無需使用之 PC 卡裝置。
- 4:設定電源管理配置。

QA 何謂睡眠(或休眠)模式?

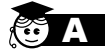

睡眠(或休眠)模式定義:

睡眠(Stand By):當系統進入此模式時,允許系統及應用 程式將執行狀態儲存於記憶體(RAM)當中,此時電腦僅使 用少量的電源來維持系統資料的記憶狀態;可按任一鍵即可 恢復執行狀態。

休眠(Hibernate):當系統進入此模式時,允許系統及應用程 式將執行狀態儲存於硬碟儲存區當中,此時電腦已經將電源切 斷;若要恢復執行狀態需要按下電源開關恢復。

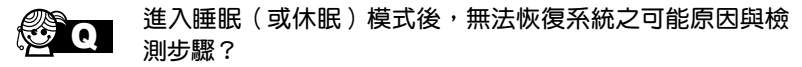

- 
- A 1:外接記憶體或內建記憶體故障:若資料存入錯誤的記憶體 位址會造成存入後無法恢復正確的執行狀態。
	- 2: 外接周邊裝置不相容: 例如部分外接 USB 儲存裝置, 記 憶卡 (Compact Flash, MMC, Smart Media)等磁碟結 構較為特別,容易造成進入睡眠(或休眠)模式後無法切 斷電源或恢復。
	- 3:驅動程式或應用程式不適當:不適當的驅動程式會造成 .dll,.sys及.exe檔拒絕進入睡眠或休眠模式。

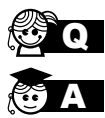

#### QA 無法恢復系統的檢測步驟為何?

- A 1:移除外接記憶體。
	- 2:移除外接周邊裝置及其驅動程式。
	- 3:更新 BIOS。
	- 4:更新適當的驅動程式。
	- 5:移除不適當的應用程式。
	- 6:重新安裝作業系統。
	- 7:機器送至原廠檢測。

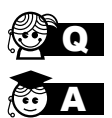

#### **QQA** 當機台不小心進水時該如何處置?

- **A 1:千萬不可貿然開機,否則會讓電腦的損害更加嚴重。** 
	- 2:立刻拆下筆記型電腦的電源線及電池,如有外接或抽換式 的模組零件(如光碟機,軟碟機)一併取下。
	- 3:將筆記型電腦機體內的污水盡量倒光,找一條柔軟的溼紙巾 或軟布將污泥輕輕拭去,並盡量避免磨損表面。
	- 4:再用電扇將機體及零件吹乾(註),並在第一時間內送到 服務站由受過訓練的專業工程師處理,這樣才能將損害減 低到最低程度。
	- 5:特別提醒,如果筆記型電腦揹袋已經遭到污水浸泡受損,請 勿將之用來裝置送修的筆記型電腦,以免造成二次損害。
	- 註:勿使用熱風吹風機。

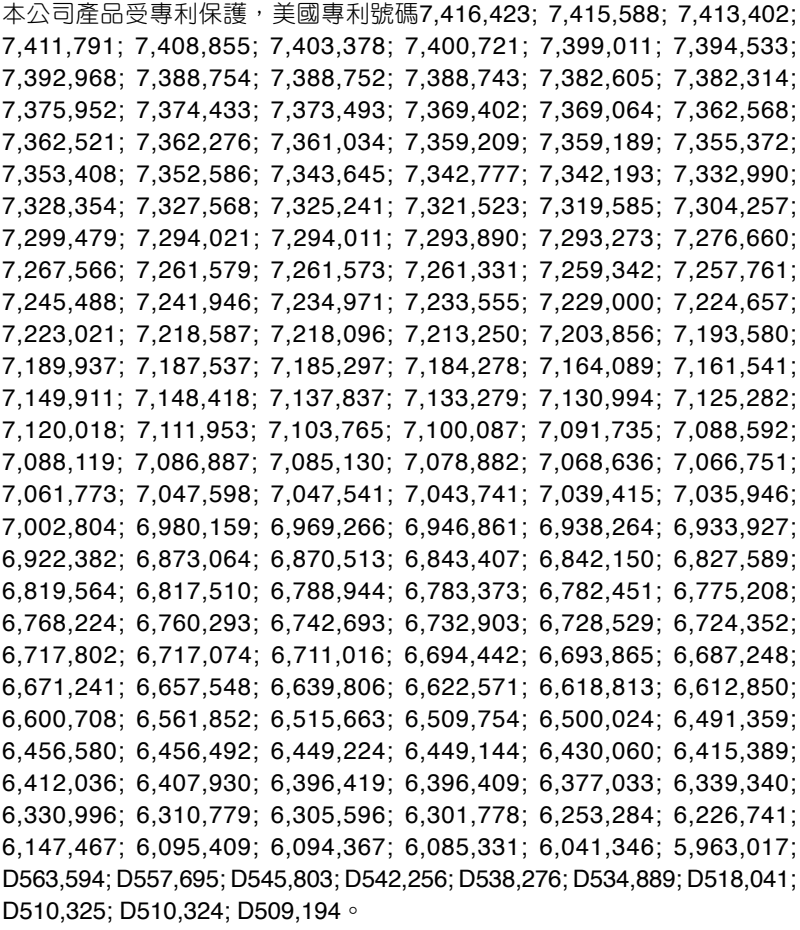

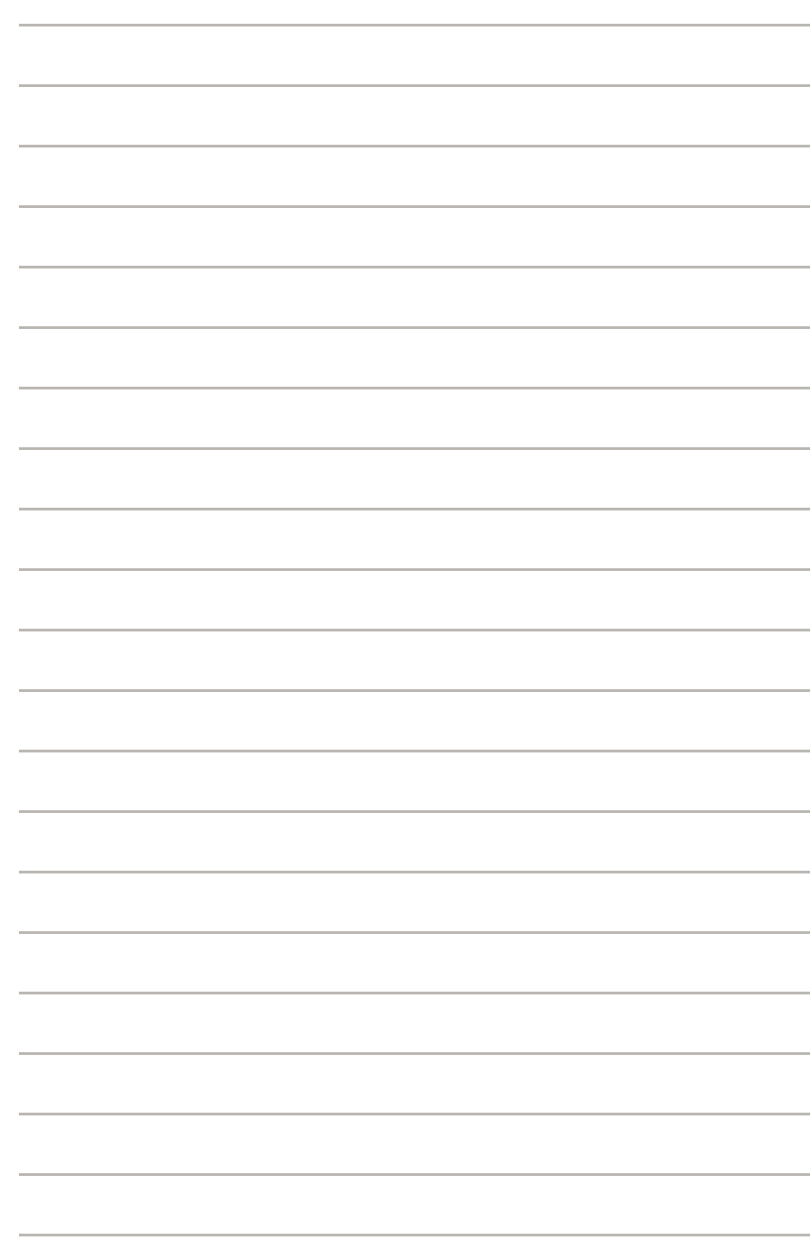